**تنظیمات Lync در گوشی Snom**

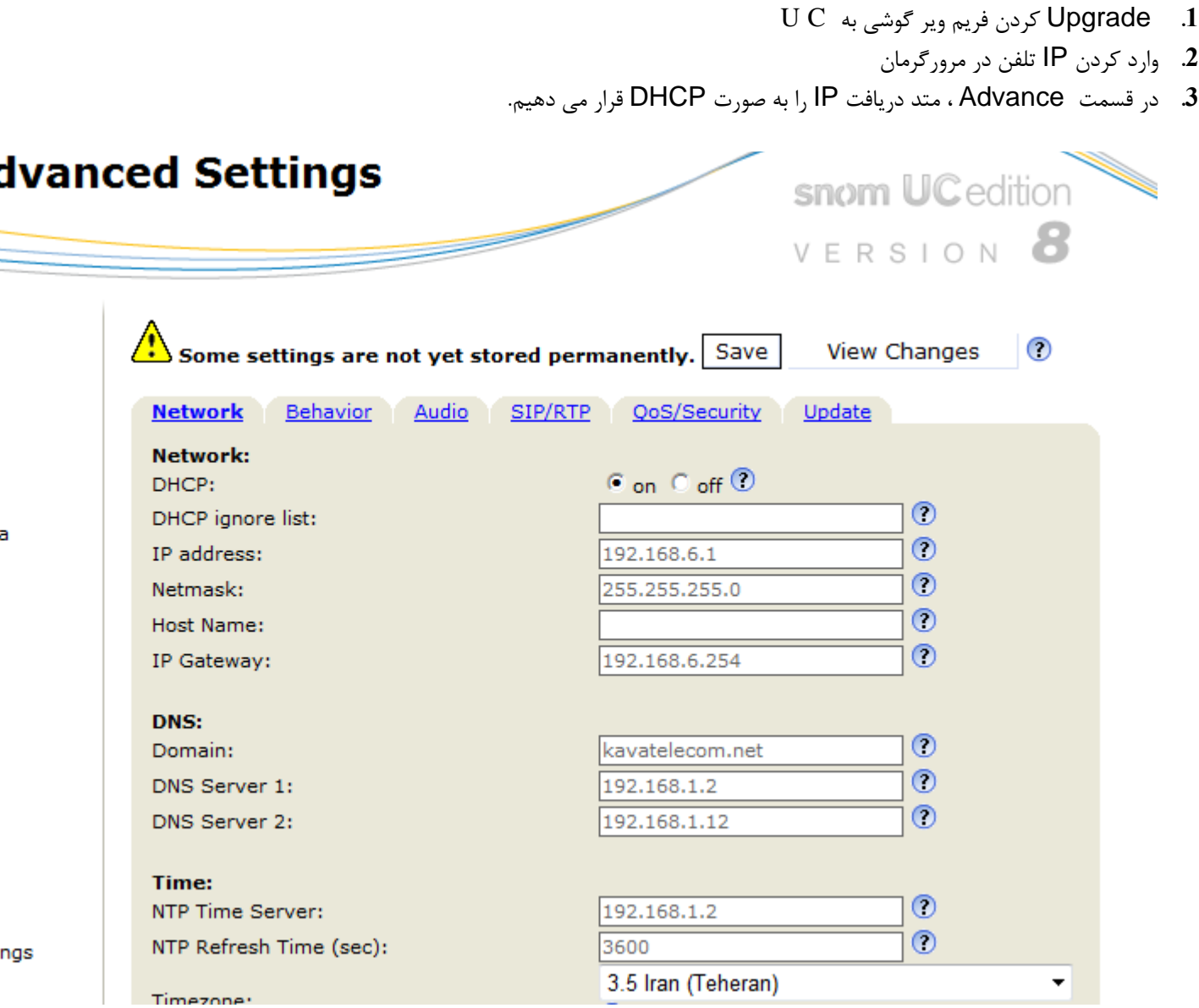

a

**.4** اًتخاب گسیٌِ Certificates

**Identity 5** Identity 6 Identity 7 Identity 8 Identity 9 Identity 10 Identity 11 Identity 12 **Action URL Settings** Advanced Certificates

5. با فشردن دکمه Browse، فایل Certificateرا در فرمت DBR وارد میکنیم و سپس دکمه load

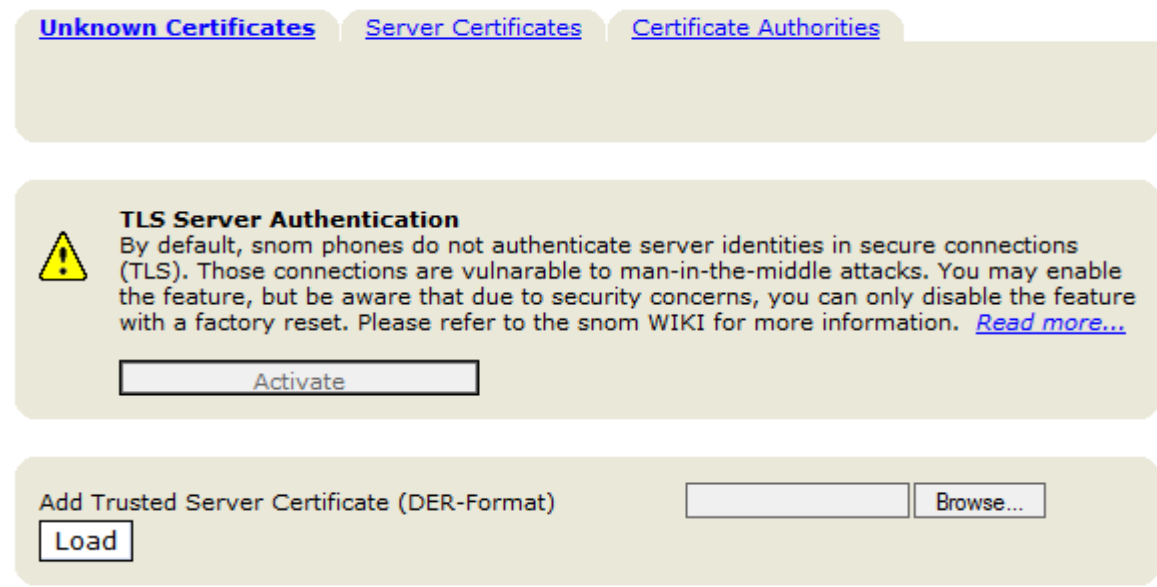

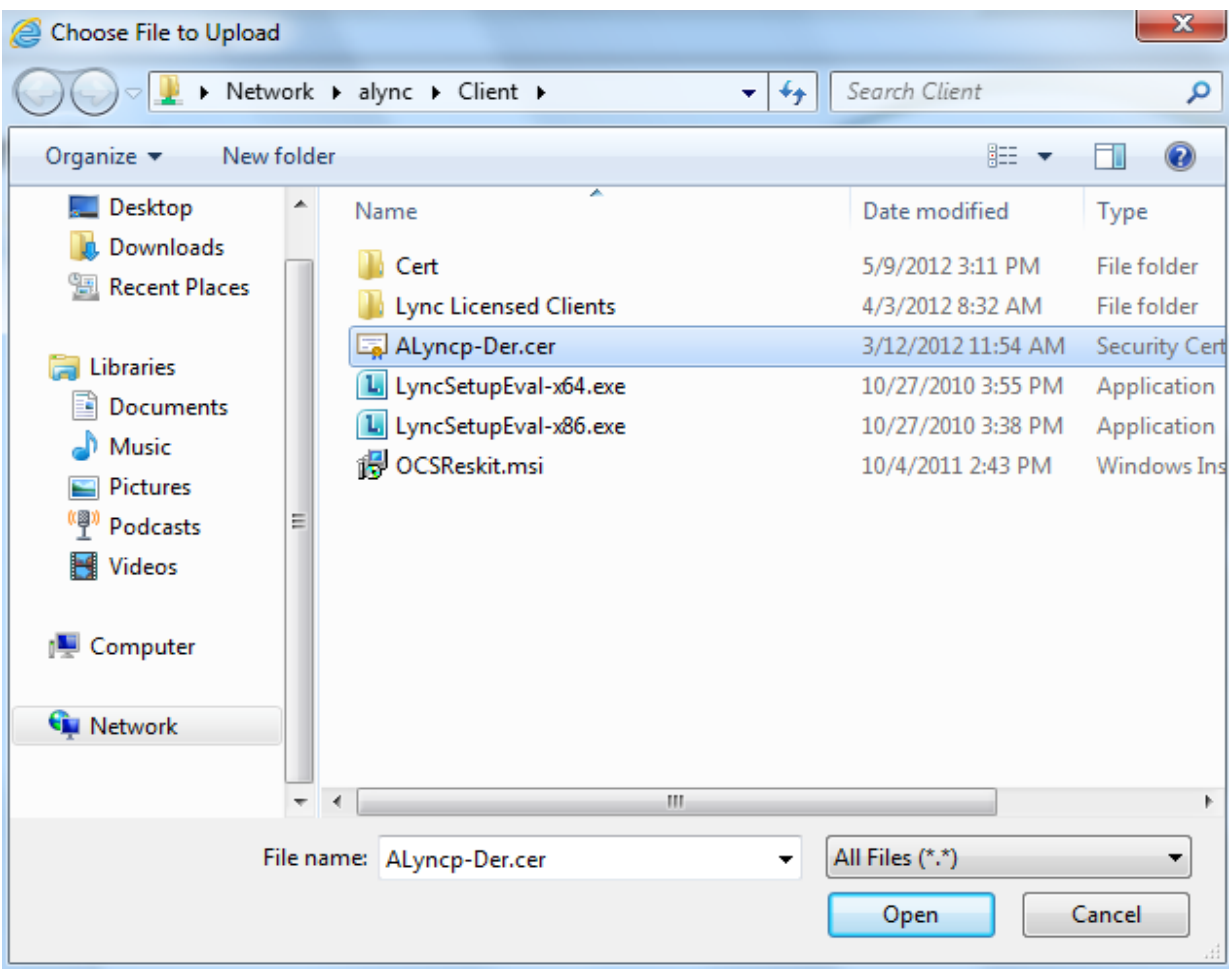

- **.6** سپس با استفادُ از دکوِ settings گَشی ، ٍ اًتخاب گسیٌِ Maintenance ٍ Reboot، گَشی را Reset هی کنیم.
	- 7. بعد از Rest کردن، چک میکنیم که در صفحه وب گوشی certificate انتخاب شده موجود باشد.

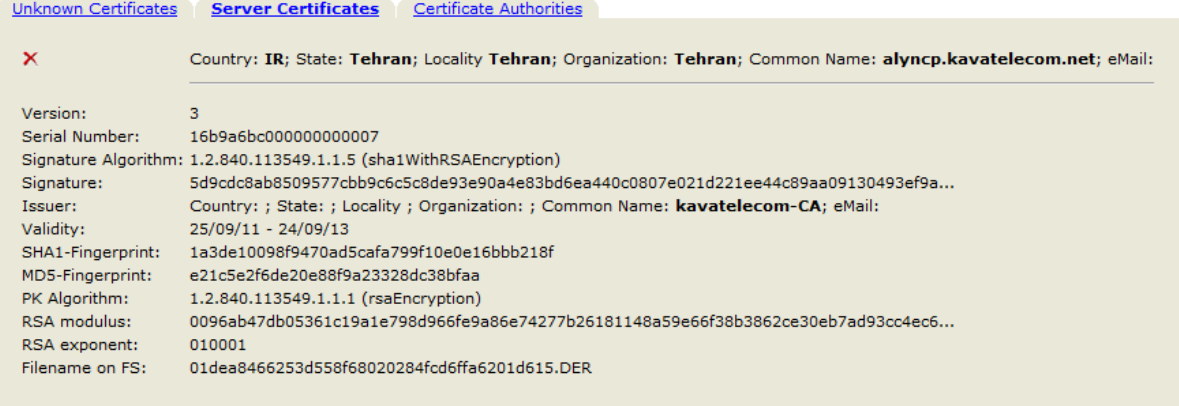

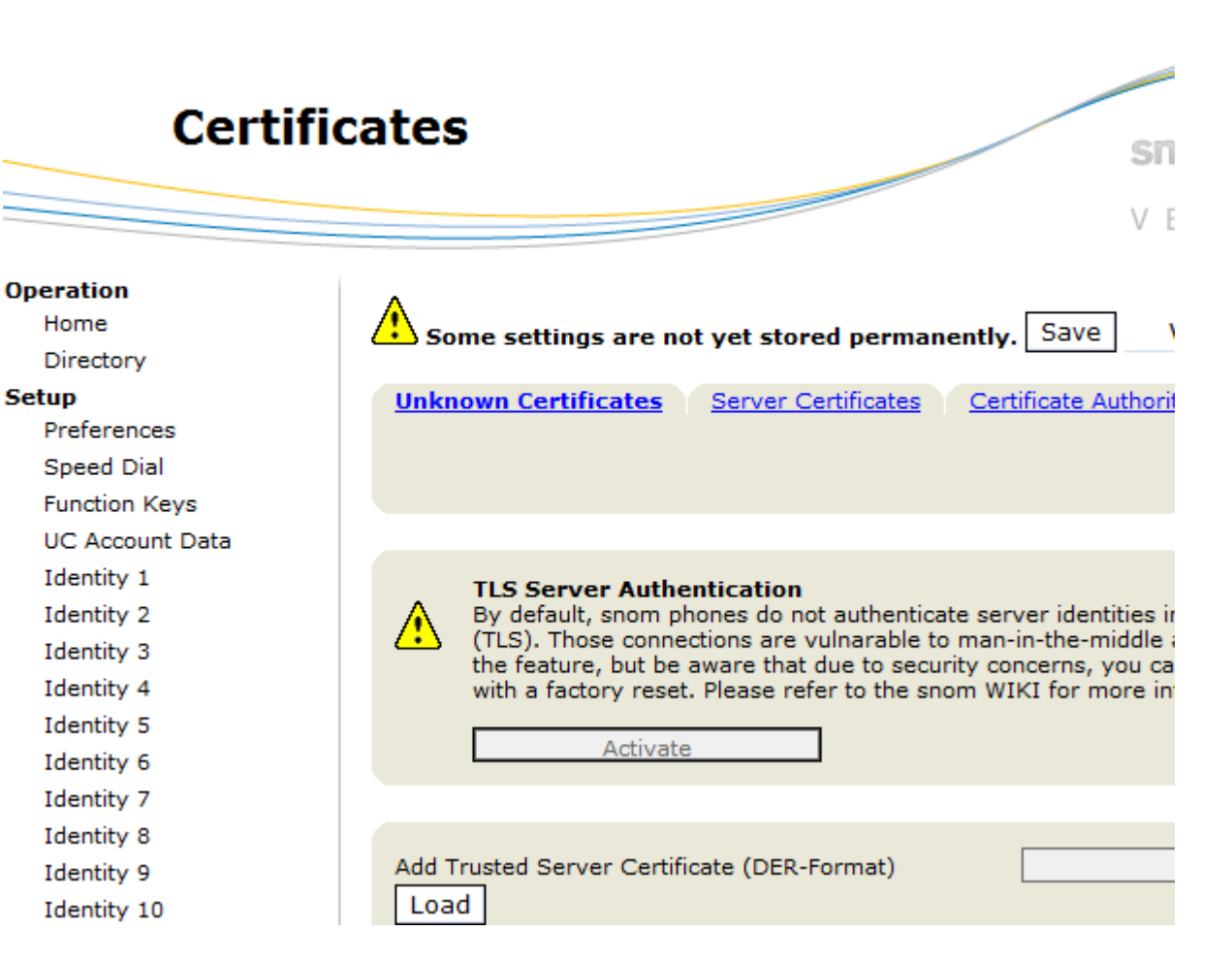

8. انتخاب گزینه UC Account Data

9. پر کردن فیلدها و سپس دکمه Apply

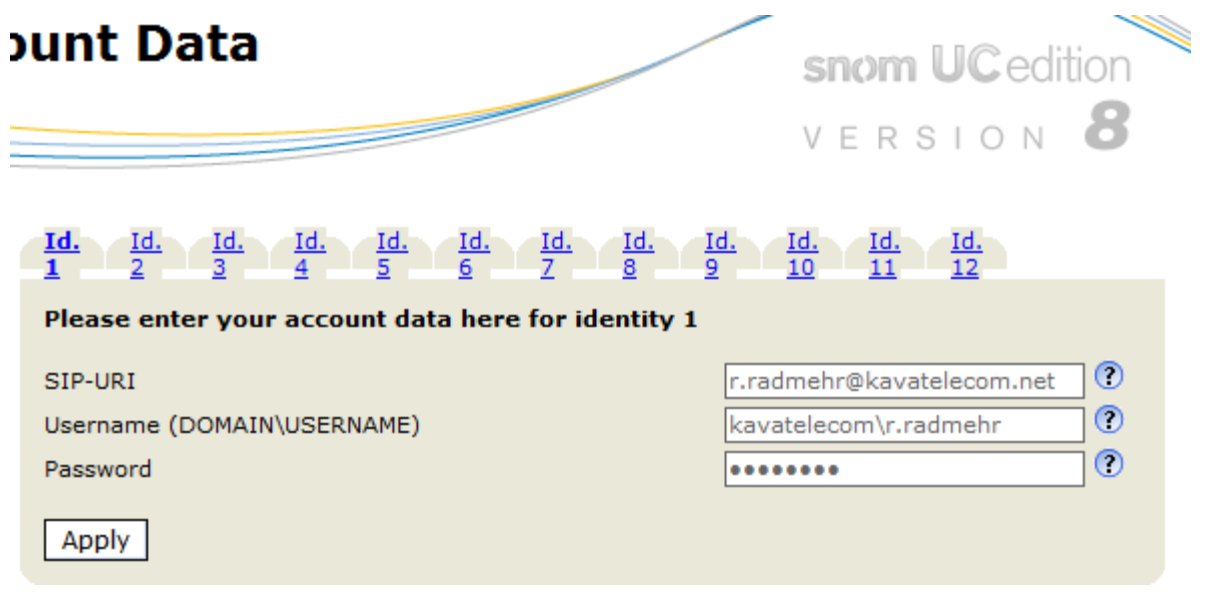

 $l$ اً. انتخاب گزینه 1 $\ell$ ldentity

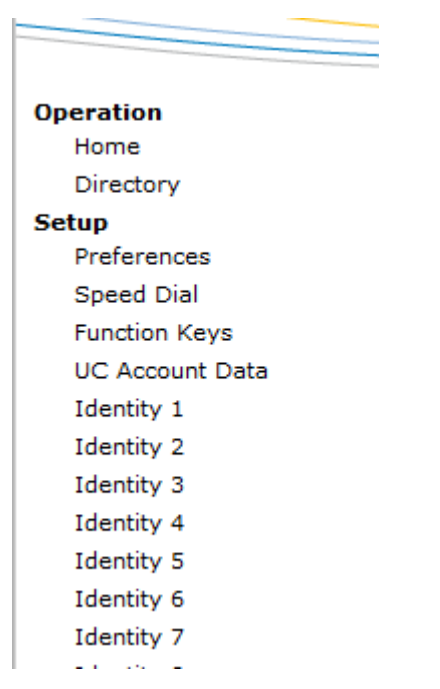

.11 پرکردن فیلدهای مربوطه-ِ فیلد Mailbox را پرنمی کنیم.تنظیماتش به صورت اتوماتیک انجام می شود.

Some settings are not yet stored permanently. Save

**View Changes** 

 $\circ$ 

NAT RTP **SIP** Login

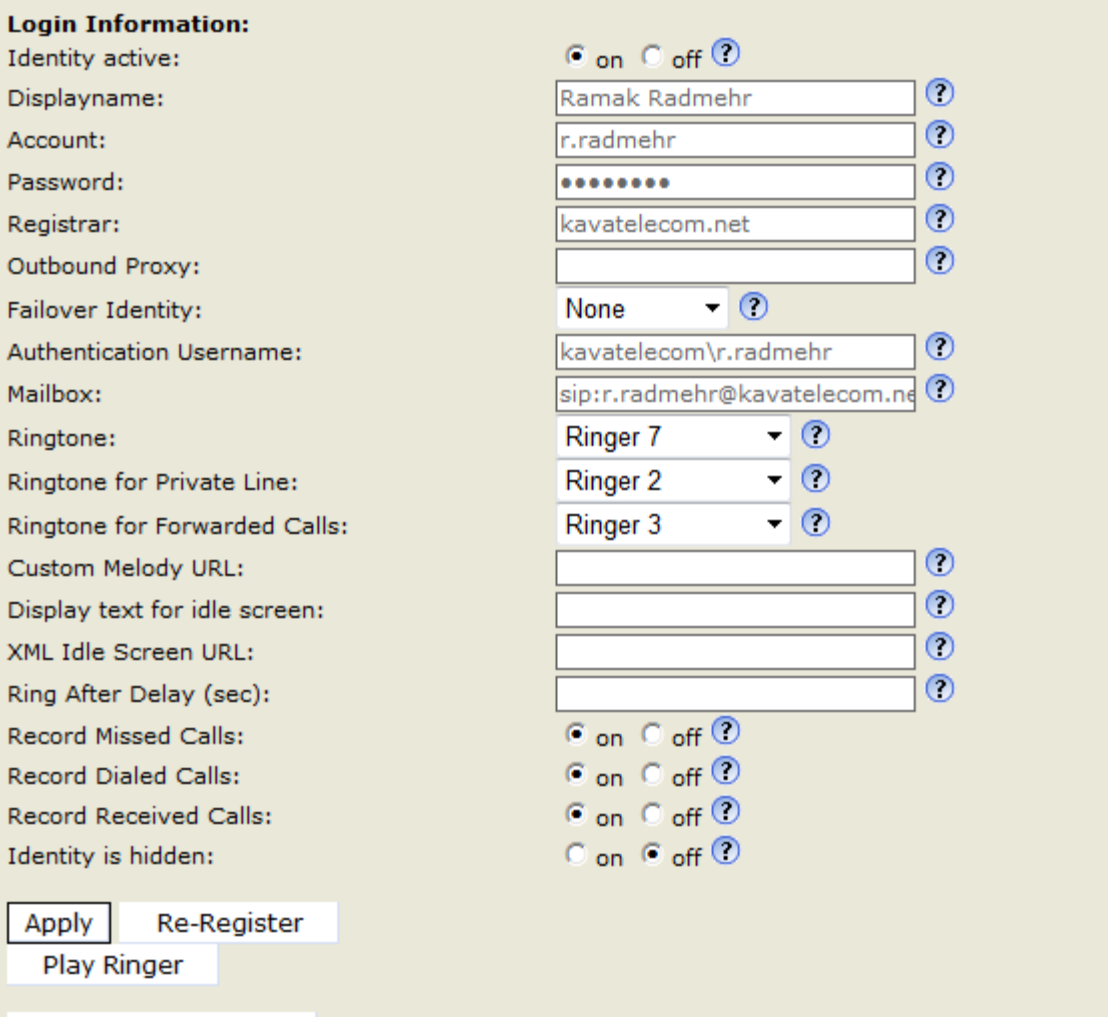

12. در انتها Reset می کنیم.

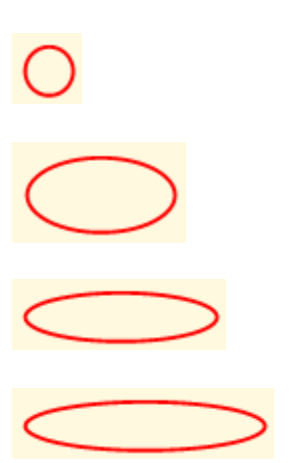

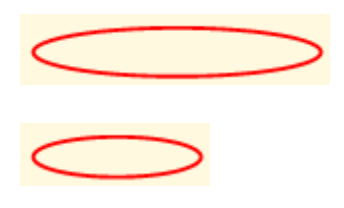